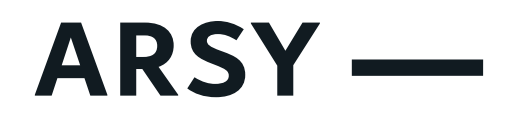

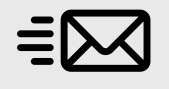

## $\equiv$  **Nastavení podpisu pro OUTLOOK**

Znovu si otevřete podpis, viz. **bod 1 a 2**

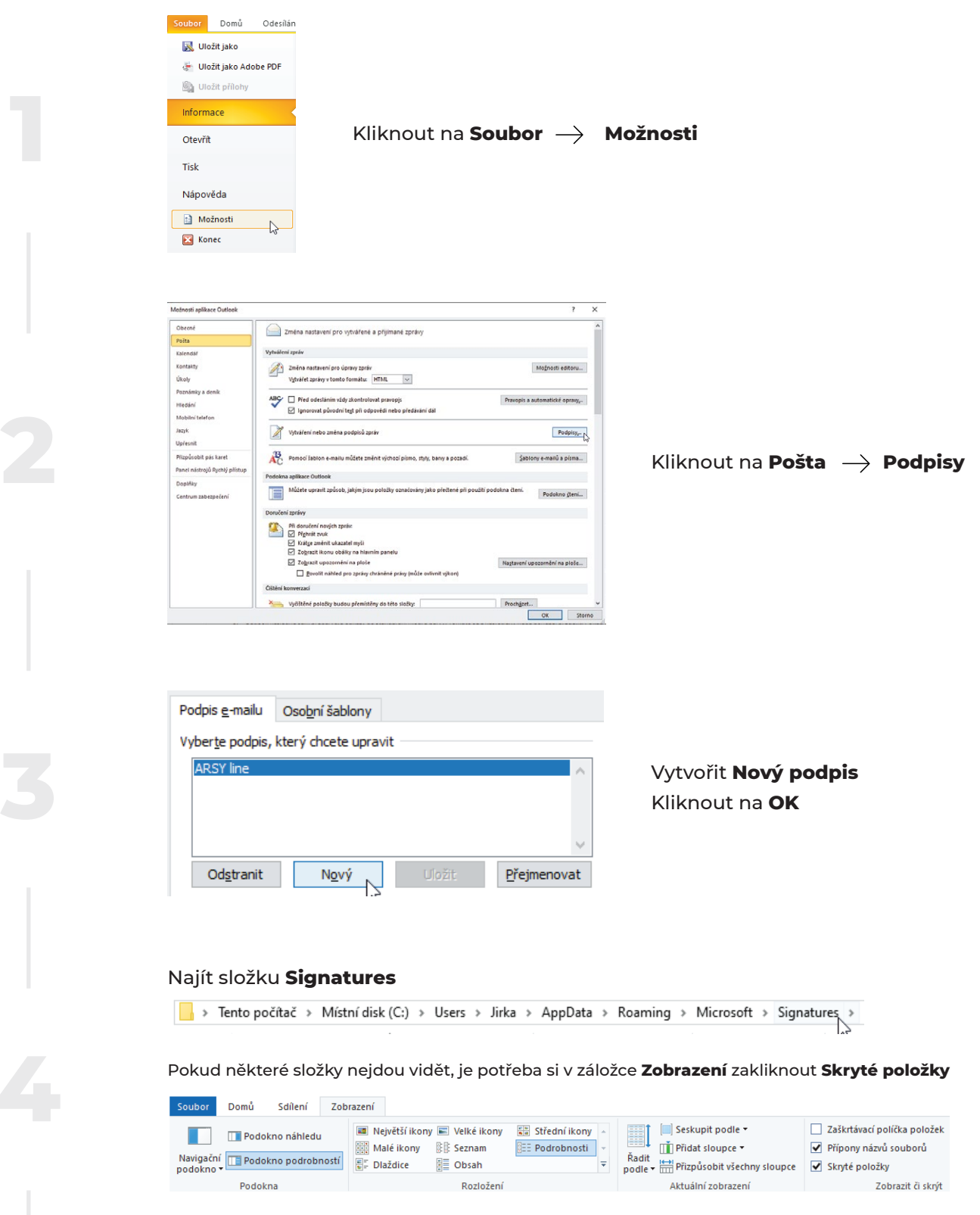

V dané složce se nachází pár souborů. Počet závisí na tom, kolik e-mailových podpisů máte vytvořených. Najděte si soubor s koncovou **.htm** (název odpovídá Vámi zvolenému názvu z 3. bodu). Tento soubor si otevřete v libovolném textovém editoru a překopírujte zaslaný kód, který si otevřete v libovolném textovém editoru. **Uložte soubor a zavřete.**

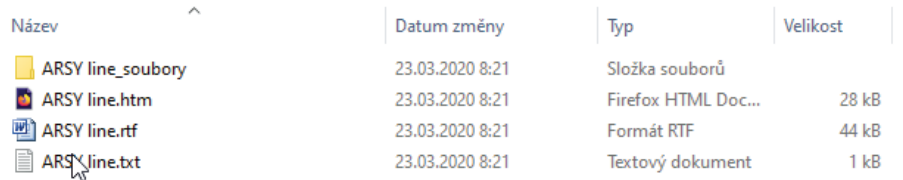

## **Držíme palce, určitě to zvládnete!**

Posledním bodem, je úprava dat, které se nachází ve vašem podpisu. Veškeré emaily/telefony je nutno označit a kliknout na **Upravit hypertextový odkaz**

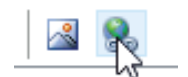

 – což je v každé verzi outlooku znázorněno jinou ikonkou v horní paletě ikon.

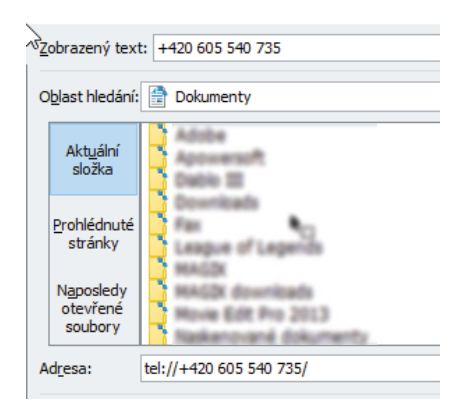

V horním poli je text, který je v e-mailovém podpisu vidět. Tzn, měl by být naformátován úhledně (předčíslí, mezery).

Ve spodním poli je text, na který se volá, pokud uživatel na telefonní číslo klikne, např, z mobilního zařízení. (tomuto textu musí zůstat formátování jako je nastavené (bez mezer), jen je nutno obě čísla sjednotit, aby nedošlo k omylu, že se klient dovolá na jiné číslo než kliká.)

Outlook následně sám přebarvuje odkazy do standardní modré barvy. Tomuto se z naší strany nedá bohužel předejít. Pokud budete chtít přebarvit jednotlivé odkazy do černé barvy, jen označte text a nastavte mu barvu.